### **ONO SOKKI**

### THシリーズ用 簡易モニタプログラム

Ver 1.02

Copyright (C) 2012 ONO SOKKI CO.,LTD

#### ○ 概要

パソコンと TH-5100 との間で RS-232C を使用してデータ通信を行い、取り込んだデータを Excel 上 に表示します。

1sに1回の間隔で表示を更新します。

通信コマンドは,「RDD」です。「トルク」「回転数」をモニタ表示します。

コマンドの詳細についてはご使用の機種の取扱説明書をご覧ください。

ポートは画面上で設定します。通信速度は、9600 bps です。

Excel のマクロ機能を使用します。Excel のセキュリティ設定を変更しないと動作しない場合がありま す。

ExcelVBA を使用して作成していますので、特殊な環境を用意する必要がありません。 WindowsXP(SP3)、Excel2003 で動作確認をしています。

#### ○ 操作方法

1:TH-5100 取扱説明書 8.3 パーソナルコンピュータの接続手順に従って、設定をします。

2:お手持ちのパソコンと TH を RS ケーブル(クロス)で接続します。

- 3:Th5100.xls を起動します。ご使用の機種によって、使用するファイルが異なります。
- 4:通信に使用するポート番号 (Port) を画面上で選択します。
- 5:Start ボタンを押すと、通信が開始され、データがセル上に表示されます。

6:Stop ボタンを押すか、シート上をダブルクリックすると、通信が停止します。 ※必要に応じて、事前に「Setting」Sheet で初期値を設定してファイルを保存してください。 ※ポートのオープン/クローズは、ブックのオープン/クローズのタイミングで行います。

#### ○ 注意

このプログラムは、EasyComm Version 1.86 を使用しています。 EasyComm は木下氏( http://www.activecell.jp)作成のフリーツールです。 作者の提示する条件に同意した場合のみ、使用することが出来ます。 このプログラムを改造、あるいは一部を複製して利用することは、商用に用いない 場合に限って自由ですが、ご自身の判断で行ってください。

# **ONO SOKKI**

### ○ 画面の説明

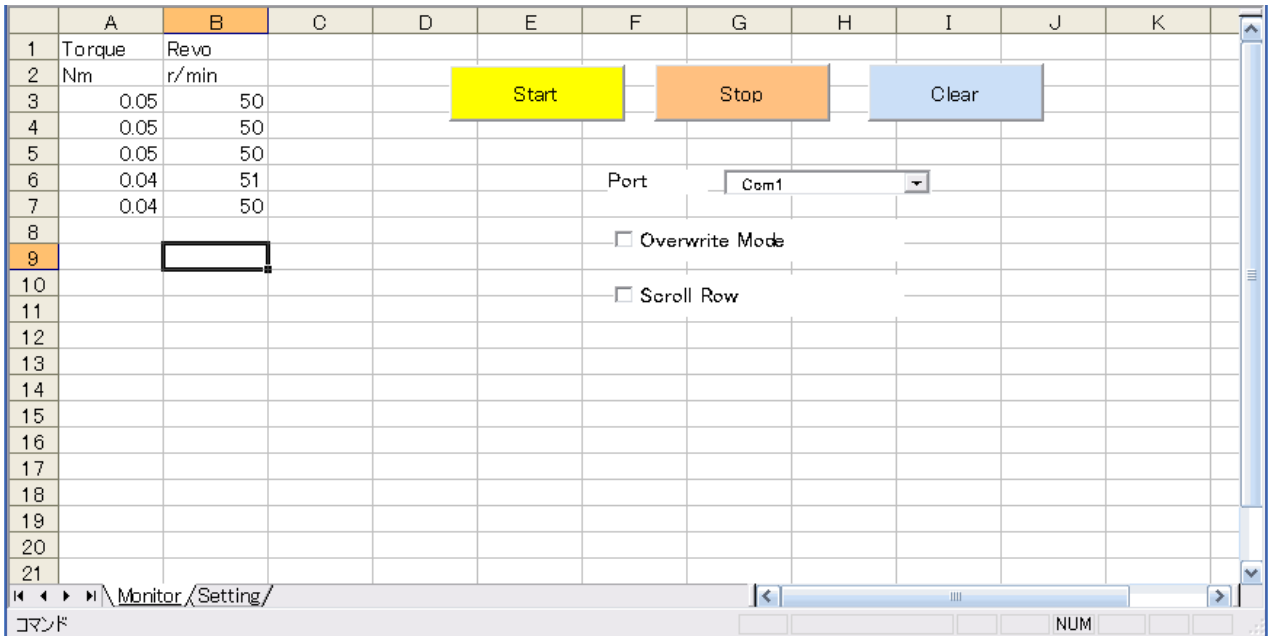

□ コントロールの説明

Port

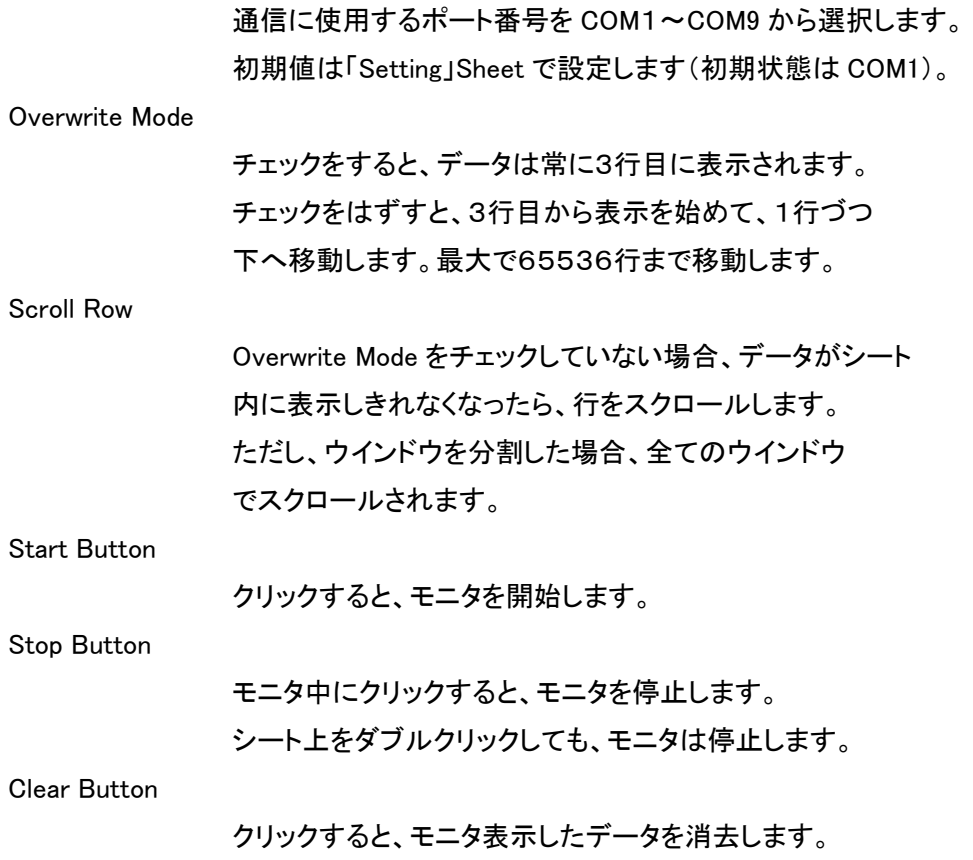

## **ONOSOKKI**

□シートの説明

・1行目と2行目はコメント行です。 通常は、1行目にデータ名称、2行目に単位を記入します。 初期値は、「Torque, Revo」「Nm, r/min」です。

・ データは、1列目にトルク、2列目に回転数をモニタ表示します。

#### ○ 初期値の設定

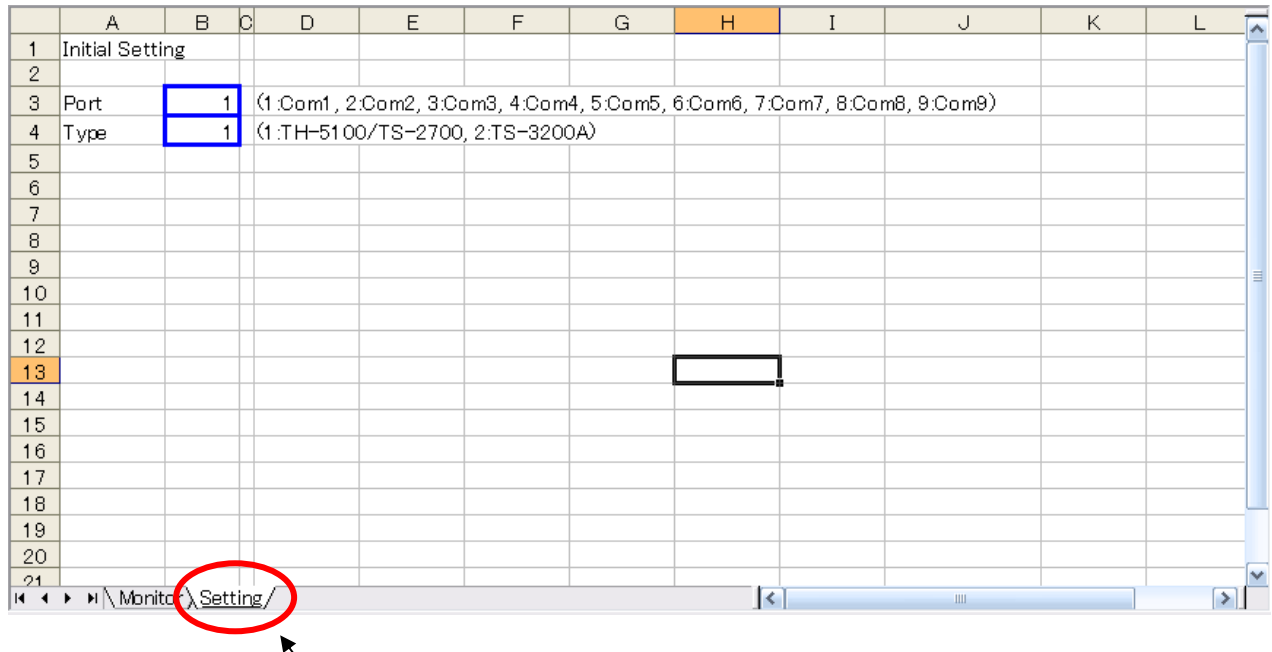

初期値の設定は「Setting」Sheet で行います。 ファイルを起動した際は、ここで設定した値が画面(「Monitor」Sheet)に表示されます。 必要に応じて青枠の中を設定して保存しておきます。

Port

通信に使用するポートを「1:Com1~9:Com9」 から選択して、青枠の中に記入します。 初期状態は「1」(Com1)になっています。

**Type** 

使用する TS シリーズの型名を「1:TH-5100/TS-2700、2:TS-3200A」 から選択します。 初期状態は、Th5100.xls TS2700.xls が「1」、TS3200.xls が「2」 となっています。